## **Networking Made Easy**

**Information.**

The following steps are instructions on how to set up the network for 1100 and Touch1 testers. If you are not familiar with terms such as Static IP or DHCP, ask your I.T. support for assistance. **Note:** Ensure that you turn off the Power Save options in the PC properties when using this feature. **Note:** A standard Ethernet cable is required to use the network.

1. If you are using Static IP assignment, make a list of serial numbers for the testers in the network. **Note:** If your Touch 1 is on a DHCP network, Cirris recommends that you assign a static IP address. Ī

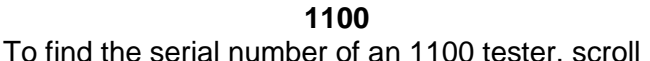

down from the main menu, and press **Version** 

## **1100 Touch1**

To find the serial number of a Touch1 tester, click twice on the question mark in the top right hand corner of the main menu.

- 2. Insert the Networking CD into your computer to install the newest version of **Networking Made Easy.**
- 3. Run **CirrisServerUtilities.exe** from the shortcut installed under: *Start*>>*Programs*>>*Cirris*>>*Networking Made Easy>>CirrisServerUtilities.exe.*
- 4. Stop and restart **Cirris Server Utilities***.* It is important to do this step before trying to connect a tester to the server for proper operation.
- 5. The software should automatically run when your PC is powered up (**CirrisServerService.exe** is configured to auto-run as a service). In **Cirris Server Utilities,** click on **Create Network Configuration File;** select **Touch1** or **1100** in the **Tester Type** drop down box.
- 6. Click on **Create Network Configuration File** which takes you to the **Net Configuration Form,** then do one of the following:
	- Click DHCP if you are using DHCP for IP assignment.
	- Click Static IP if you are using Static IP assignment; enter the Serial Number and all IP information for that tester in the appropriate boxes.
- 7. Add the drive share(s) your process is going to need by clicking the **Add Drive Share** button. The correct networking path will be selected for you, click **OK.**

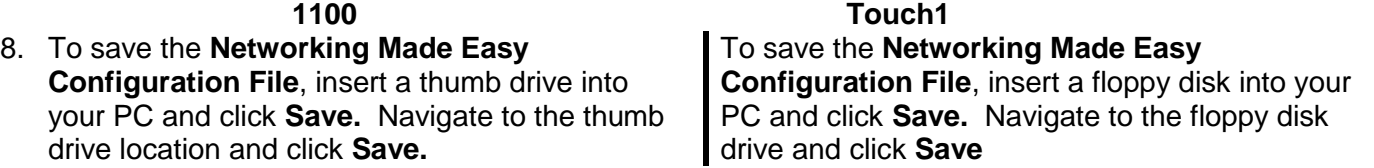

9. If using Static IP's, repeat steps 5-8 for each serial number listed in step 1. If using DHCP, continue on to step 10.

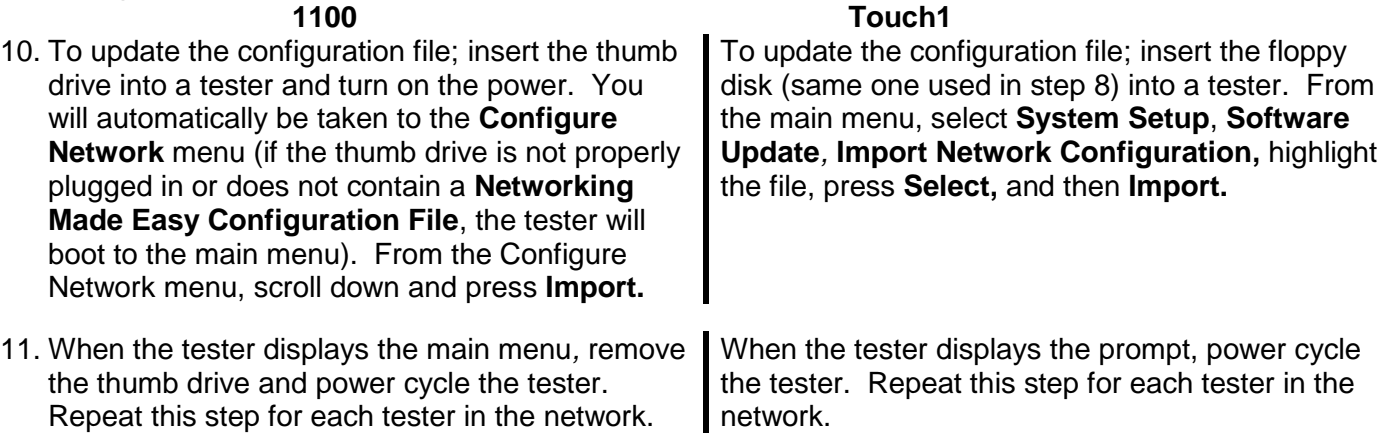

\*\* After restarting a tester; wait 30 - 60 seconds for the tester to establish communication with the network. Then the drive letter(s) you created in the network configuration file will be available for file storage access.